## brother

D00GJM001A

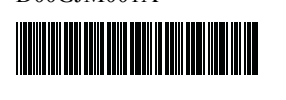

## **TEG FLG**

P-touch

**P900W/P950NW** 快速设置指南

中文

感谢您购买 P900W/P950NW 型 P-touch 打印机 (以下称为 " 打印机 ")。

P900W/P950NW 是一款直观、易于操作且功能丰富的打印机, 可制作专业的高质量标签。

本指南中包含了针对本打印机的基本操作步骤。使用本打印 机前请通读本指南,并妥善保管以备今后参考。

要下载和安装打印机驱动程序和软件,请访问我们的网站。

#### **[install.brother](http://install.brother)**

有关安装驱动程序和软件的详细信息,请参阅[在计算机上安装软件](#page-4-0) [和打印机驱动程序](#page-4-0)。

#### 使用说明书

#### ■ 安全与法律指南

此指南提供安全信息;请在使用打印机前阅读。

#### ■ 快速设置指南 (本指南)

此指南提供使用打印机的相关基本信息以及详细的故障排除提示。

#### ■ 使用说明书

从以上站点 [\(install.brother\)](http://install.brother) 下载并安装安装程序时, 将在 PC 桌面上 创建 "Brother Manual" 文件夹并将此说明书放入此文件夹。

此说明书提供打印机的设置与操作、故障排除提示以及维护说明的 其他相关信息。

另外,您可以从兄弟 (中国)商业有限公司的技术服务支持网站下 载所需的个别说明书。

访问兄弟 (中国)商业有限公司的技术服务支持网站

[\(www.95105369.com\)](http://www.95105369.com/) 并点击所需型号页面上的 " 产品手册 " 以下载 其他说明书。

## 拆开打印机的包装

使用本打印机前,请检查包装内是否包含下列物品:

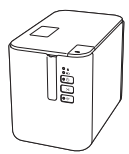

**P-touch** 打印机 安全与法律指南 快速设置指南

交流电适配器 电源线 **USB** 数据线

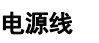

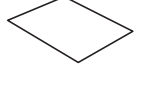

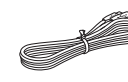

概述

正面

#### **P900W/P950NW**

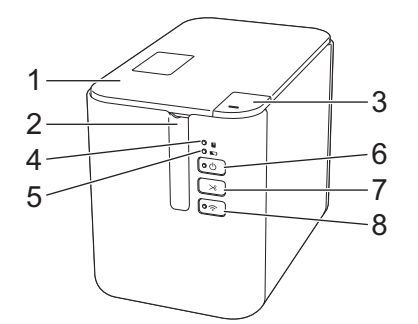

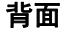

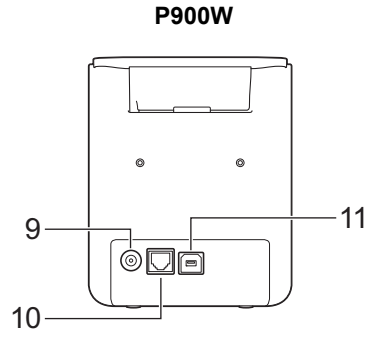

**P950NW**

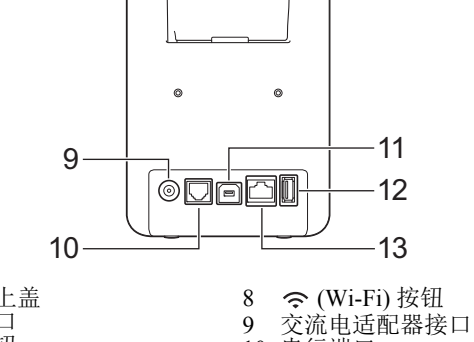

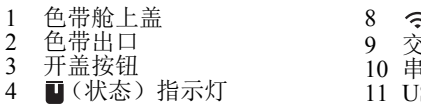

- 5 <br />
5 <br />
5 <br />
6 <br />
(b (<br />
6 <br />
按钮
- 6 (电源)按钮
- 7 X (送带 / 剪切) 按钮
- 行端口
- 13 端口<br>SB 端口 (用于计算机)
- 12 USB 主机
- (用于条形码扫描枪)
	- 13 LAN 端口

## 重要信息

 $\frac{2}{3}$ 

在使用 P-touch 打印机前, 确保按照以下步骤去除防护材料。

- 1 按下开盖按钮,打开色 带舱上盖。
- 2 拉出色带以取下色带和 防护材料。

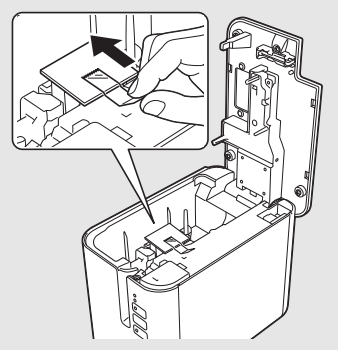

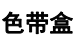

## 连接电源

#### 交流电适配器

请为此打印机使用 AD9100ESA (交流电适配器)。将交流电适配器 直接连接至打印机。

- 1. 将交流电适配器电线插头插入打印机中标有 DC IN 24 V 的交流 电适配器接口。
- 2. 将电源线插头插入交流电适配器。

# 1 交流电适配器 2 电源线 1 2

3. 然后将电源插头插入标准电源插座。

#### 重要信息

- 拔下交流电适配器前,请关闭打印机。
- 请勿拉扯或弯折交流电适配器电线和电源线。
- 将电源插头插入电源插座后,可能几秒钟后才可启用 心(电 源)按钮。

## 使用锂离子充电电池 (选配)

将电池底座 (PA-BB-002) 安装到打印机上。有关安装电池底座的详细 信息,请参阅其使用说明书。

#### ■ 安装锂离子充电电池

- 1. 按住 ( 也源) 按钮关闭打印机。
- 2. 打开打印机底部的电池盖。
- 3. 将电池插入到电池盒中。
- 4. 关闭电池盖。

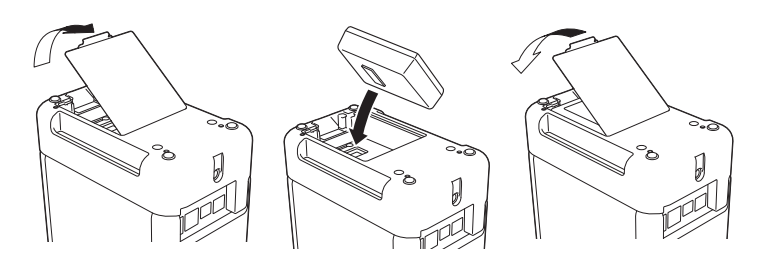

■ 取出锂离子充电电池 按住 (b) (电源) 按钮关闭打印机。 取下电池盖和电池,然后重新盖上电池盖。

#### ■ 为锂离子充电电池充电

#### 注意

- 使用前,请将电池充满电。<br>• 电池一次完全充电最长需
- 电池一次完全充电最长需要 3 小时。
- 1. 确保已将电池装入打印机。
- 2. 使用交流电适配器和电源线将打印机连接至电源插座。 如果打印机尚未开启,按下 (电源)按钮将其开启。 充电过程中, (电池)指示灯会呈橙色亮起,电池充满电后 指示灯会熄灭。

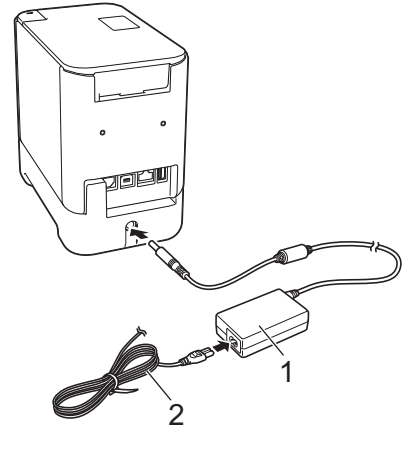

1 交流电适配器 2 电源线

#### 注意

虽然在用于打印、送纸或执行其他操作时打印机会停止充电,但 充电将在以上操作完成后再次自动开始 (如果充电未完成)。

#### ■ 停止对锂离子充电电池充电

要停止对电池充电,请拔下交流电适配器。

#### 锂离子充电电池的使用注意事项

- 使用前, 请将电池充满电。不要没有充满电就投入使用。
- 电池必须在 0°C 40°C 的环境中充电,否则电池将不会充电, 但 ■ (电池) 指示灯仍会亮起。如果环境温度过低或过高导致充 电停止,请将打印机放置在 0℃ - 40℃ 的环境中, 然后再次充 电。
- 如果在既装有电池又连接有交流电适配器的情况下使用打印机 执行打印、送纸或其他操作, (电池)指示灯可能会熄灭, 并且即使电池没有完全充满电,充电操作也可能会停止。

#### 锂离子充电电池特性

要确保电池获得最佳性能和最长使用寿命:

- 请勿在极高或极低温度中使用或存储电池, 这样可能会加速电 池放电。在高温环境下使用较高充电量(达到90% 或更高)的 锂离子充电电池可能会导致以上情况。
- 如果要长期存放打印机, 请取下电池。
- 请将电池存放在避开直射阳光的阴凉干燥处, 存放时电量需低 于 50%。
- 如果要长期存放电池,请每隔 6 个月为电池充一次电。
- 如果您在锂离子电池充电过程中触摸打印机的部件,可能会感 到该打印机部件发热。这是正常现象,可安全使用打印机。如 果打印机变得极热,请停止使用。

## 装入色带盒

TZe 色带盒和 FLe 标签盒可用于打印机。

#### 重要信息

如果新色带盒带有卡纸,请确保在装入色带盒 之前去除卡纸。

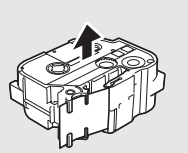

1. 检查色带前端是否未出现弯折,并检查是否穿过导带槽。如果 色带未穿过导带槽,则按图所示将其穿过导带槽。

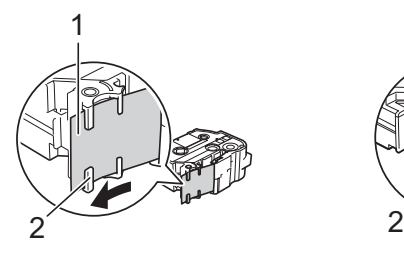

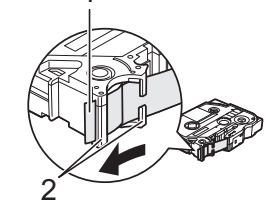

1

- 1 色带前端
- 2 导带槽 (实际形状因色带宽度而异。)
- 2. 按下开盖按钮,打开色带舱上盖。
- 3. 将色带盒装入色带舱(色带前端朝向打印机的色带出口),然 ,自己,就是大,自己,怎一个品,就是

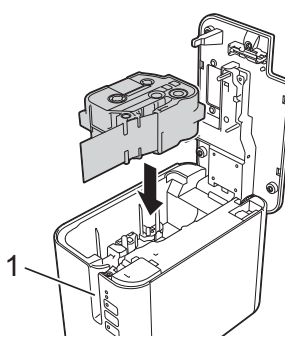

#### 1 色带出口

#### 重要信息

- 装入色带盒时,确保色带和碳带未钩住打印头。
- 确保色带没有松弛, 然后小心 地装入色带盒。如果色带松 弛,装入色带盒时色带会钩住 突起物 (2),出现弯曲或褶皱, 导致色带卡住。 要修复色带松弛,请参考步骤 1 中的图示,将色带拉出导带 槽。

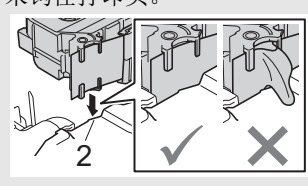

- 取出色带盒时,确保色带未钩住突起物 (2)。
- 4. 关闭色带舱上盖。

#### 重要信息

色带盒应存储于阴暗处,请勿将其暴露在阳光直射、高温、高湿 或多尘的环境下。打开色带盒的密封包装后,应尽快使用。

## 开启/关闭电源

开启: 按下 (b (电源) 按钮, 开启打印机。(b (电源) 指示灯呈绿色 亮起。

关闭: 再次按住 () (电源) 按钮关闭打印机。() (电源) 指示灯会呈 橙色亮起直到电源关闭。

#### 重要信息

关闭打印机时, 在橙色 心(电源) 指示灯关闭前, 请勿取下电 池或断开交流电适配器。

## 连接到计算机

#### **P900W**

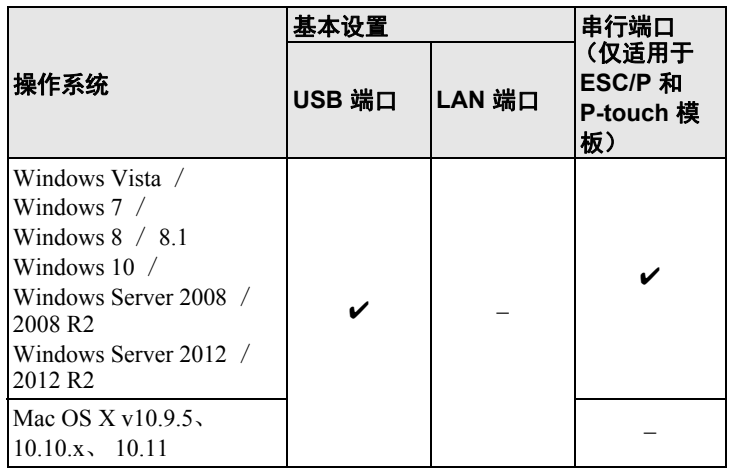

#### **P950NW**

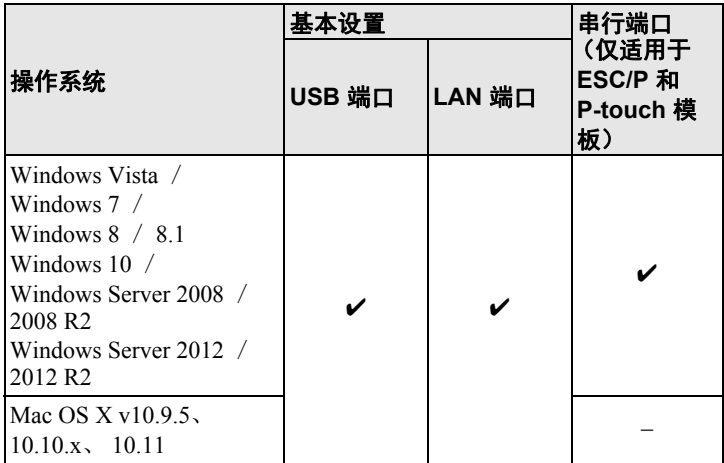

#### 注意

兼容的操作系统可能会更改。有关最新信息,请访问我们的支持 网站:[www.95105369.com](http://www.95105369.com/)。

## **LED** 指示灯

指示灯通过亮起和闪烁来表示打印机的状态。本节中使用的符号说 明不同指示灯颜色和模式的含义:  $\mathbf{u}$ 

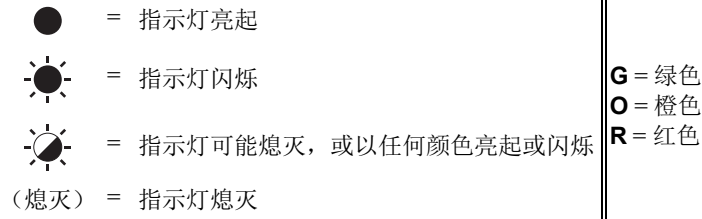

示例: G-<br />
<del>●</del>

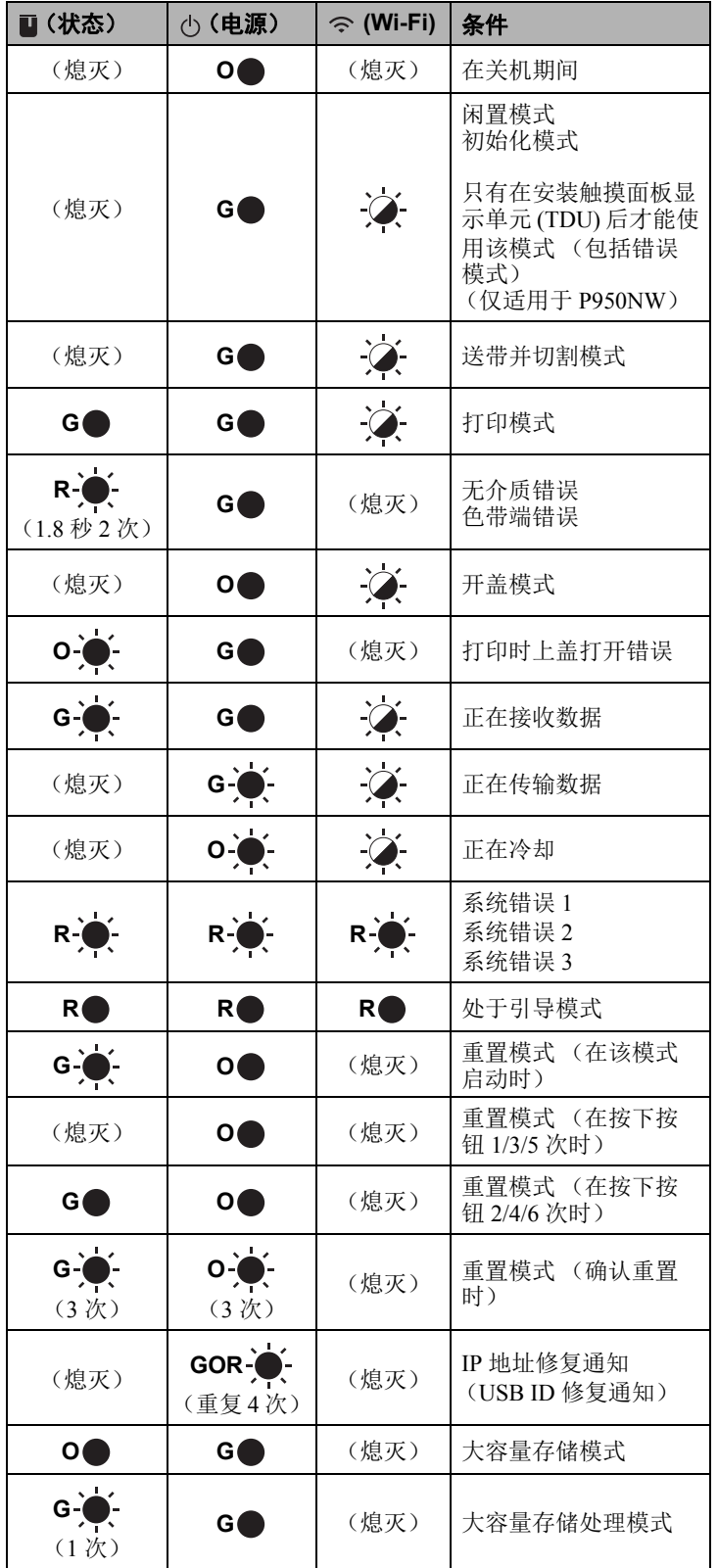

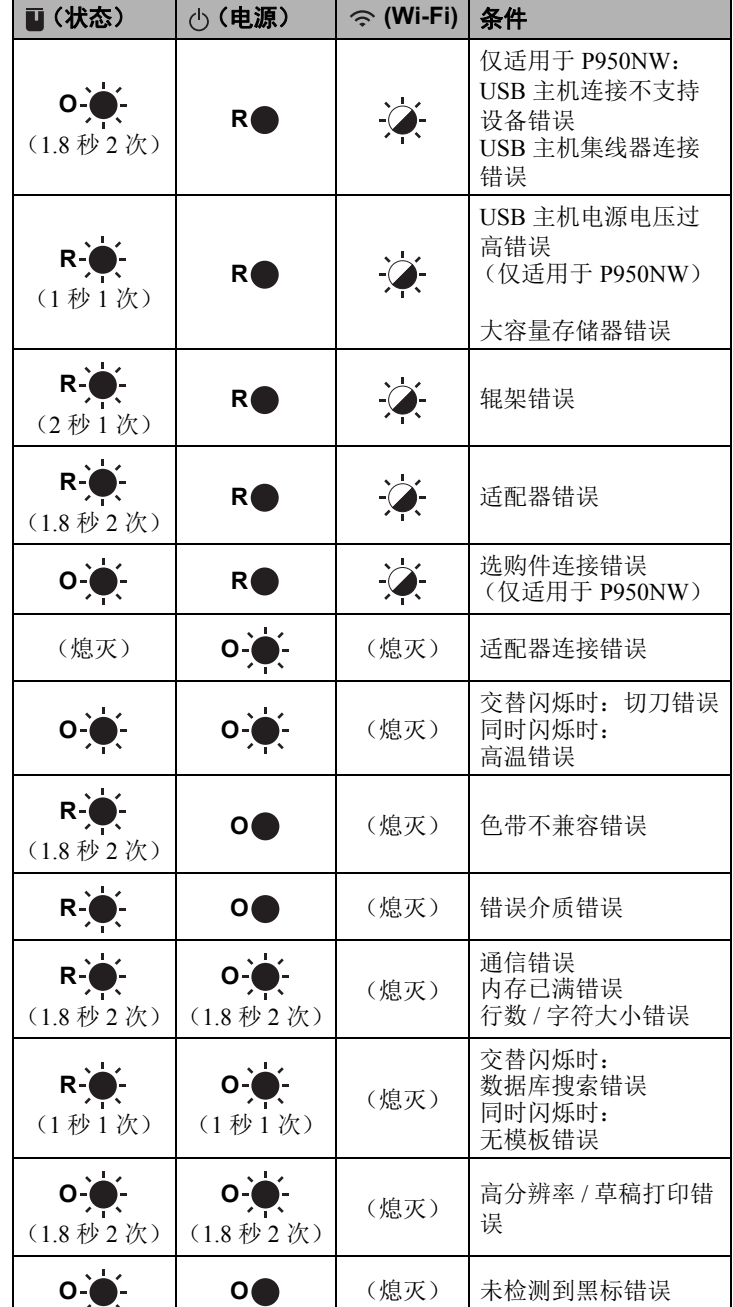

#### ■ 电池指示灯

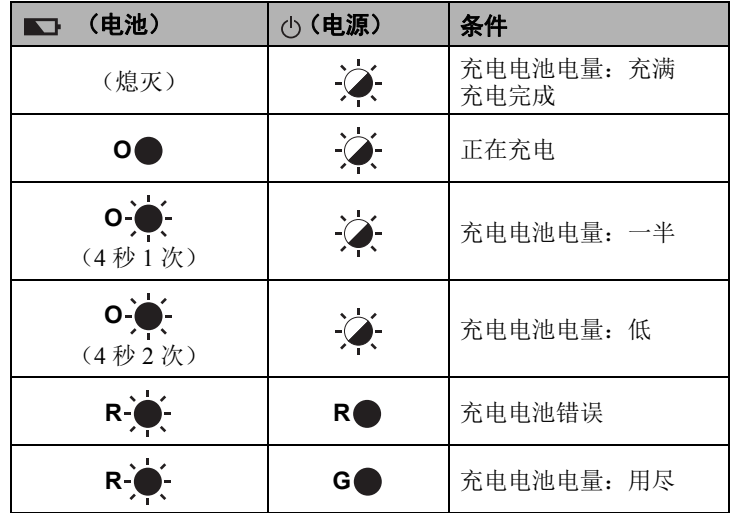

#### **Wi-Fi®** 指示灯

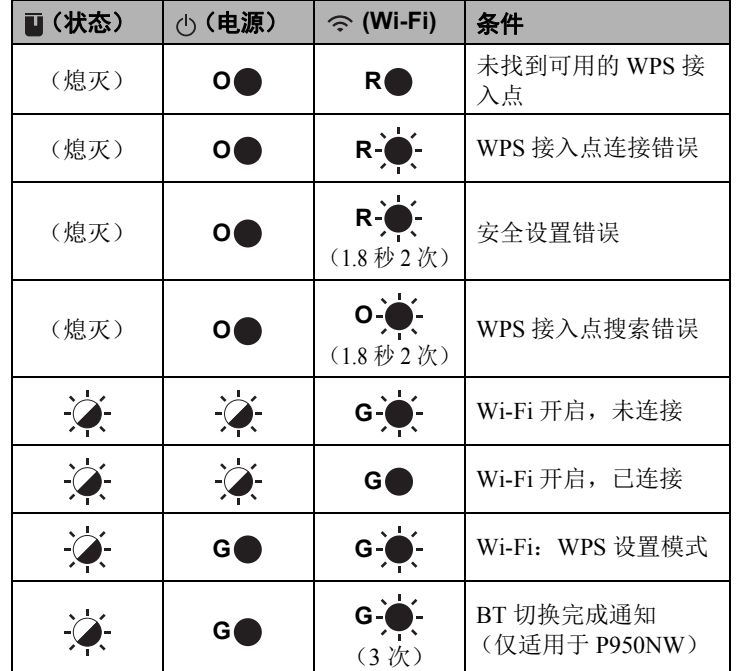

## 使用计算机打印

#### 可在计算机上使用的应用程序

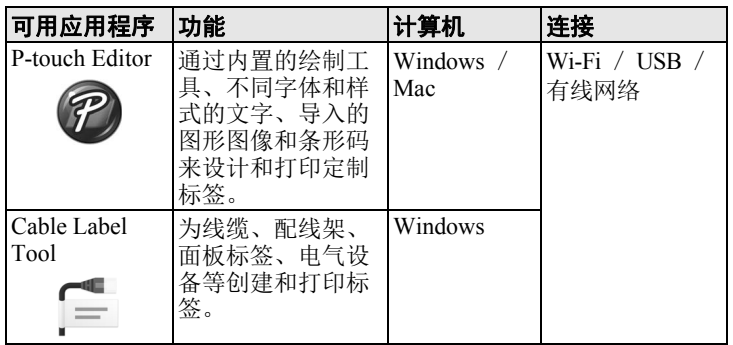

有关详细信息,请参阅使用说明书。

#### <span id="page-4-0"></span>在计算机上安装软件和打印机驱动程序

若要从 Windows 计算机或 Mac 进行打印, 请在计算机上安装打印机 驱动程序、 P-touch Editor 和其他应用程序。

- 1. 访问我们的网站 (**[install.brother](http://install.brother)**) 并下载最新软件的安装程序和 说明书。
- 2. 双击下载的 .exe 文件并按照屏幕上的说明进行安装。

#### 注意

要使用无线连接将打印机连接到计算机,我们建议进行以下操 作:

- 在安装软件时配置无线网络设置。可以使用 Printer Setting Tool 稍后更改设置。有关详细信息,请参阅*使用说明书*。
- 在无线联网的计算机上安装软件并使用 USB 数据线配置打印 机。
- 事先获得无线网络的 SSID (网络名称)和密码 (网络密 钥)。
- 如果您的无线接入点 / 路由器支持 WPS, 则可使用一键式 WPS (Wi-Fi Protected Setup)快速配置无线网络设置。
- 3. 安装完成后关闭对话框。

#### 将打印机连接到计算机

可以使用 USB 数据线、无线 LAN 或有线 LAN 将打印机连接到 Windows 计算机或 Mac。有关详细信息,请参阅*使用说明书*。

#### ■ 使用 USB 连接

- 1. 将 USB 数据线的打印机端连接到打印机背面的 USB 端口。
- 2. 将 USB 数据线的另一端连接到计算机上的 USB 端口。
- 3. 打开打印机。

#### ■ 使用 Wi-Fi 连接

- 1. 打开打印机。
- $2$ . 按住打印机上的 $\Leftrightarrow$  (Wi-Fi) 按钮 1 秒钟以开启 Wi-Fi 功能。 (Wi-Fi) 指示灯呈绿色每 3 秒闪烁一次。
	- Ad-Hoc 模式 将打印机驱动程序和其他应用程序安装到计算机后,使用计 算机上安装的 Printer Setting Tool 设置 Ad-Hoc 模式。 (请参阅使用说明书。)

#### ■ 使用有线 LAN 连接 (仅适用于 P950NW)

#### 注意

要使用静态 IP 地址将打印机连接到有线 LAN 连接,请安装打印 机驱动程序和 Printer Setting Tool, 然后指定有线 LAN 连接设 置。

有关详细信息,请参阅[在计算机上安装软件和打印机驱动程序](#page-4-0)。

- 1. 连接 LAN 线缆之前, 确保打印机已关闭。
- 2. 将 LAN 线缆连接到打印机背面的 LAN 端口, 然后将 LAN 线缆 的另一端连接到网络上的活动 LAN 端口。
- 3. 打开打印机。

#### 注意

通过 Printer Setting Tool 中的 [ 通信设置 ] 可更改打印机的通信设 置。

有关详细信息,请参阅使用说明书。

#### 从计算机打印

本打印机可通过多种方式进行打印。 下面介绍了使用 P-touch Editor 从计算机打印的步骤。

- 1. 启动 P-touch Editor, 然后打开想要打印的文档。
- 2. 创建标签设计。
- 3. 从菜单栏中,选择 [文件],再选择 [打印],或单击 [打印]图标。

## 使用移动设备打印

#### <span id="page-5-0"></span>安装用于移动设备的应用程序

可以将打印机作为独立设备使用,也可将其连接到移动设备。要从 移动设备直接创建和打印标签,需要安装 Brother 应用程序, 然后将 打印机连接到移动设备。

有关可用于打印机的移动应用程序的详细信息, 请访问 [support.brother.com/g/d/f5f9](https://support.brother.com/g/d/f5f9) 查询。

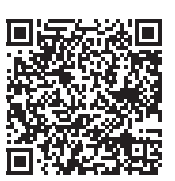

#### 将打印机连接到移动设备

- 1. 确认打印机的 Wireless Direct 设置。 • 对于 Windows 使用 USB 数据线连接打印机和计算机。启动计算机上的 Printer Setting Tool, 然后单击 [ 通信设置 ] 按钮。确认已在 [ 常规 ] 选项卡中将 [ 所选接口 ] 选择为 [ 基础结构和 **Wireless Direct**] 或 [**Wireless Direct**]。 有关详细信息,请参阅使用说明书。
	- 对于 Mac 使用 USB 数据线连接打印机和计算机。启动计算机上的 Printer Setting Tool,并确认 [**Wireless LAN**] 选项卡上的 [**WirelessDirect**] 已设置为 [ 打开 ]。 有关详细信息,请参阅使用说明书。
- $2$ . 按住打印机上的 $\Leftrightarrow$  (Wi-Fi) 按钮 1 秒钟以开启 Wi-Fi 功能。 (Wi-Fi) 指示灯呈蓝色每 3 秒闪烁一次。
- $3.$  在您移动设备的 Wi-Fi 设置屏幕中, 选择打印机的 SSID, 然后 输入密码。

#### 注意

- 出厂默认 SSID 和密码如下: SSID: "DIRECT-\*\*\*\*\* PT-P900W" 或 "DIRECT-\*\*\*\*\* PT-P950NW" 是产品序列号的后五位数字 (可以在打印机的色带舱中找到序列号标签。) 密码 (网络密钥):00000000
- 可以在基础结构模式下通过无线接入点 / 路由器将打印机连 接到移动设备。

### 从移动设备打印

1. 在移动设备上启动 Brother 应用程序。

#### 注意

确保打印机已连接到您的移动设备。 请参阅[安装用于移动设备的应用程序](#page-5-0)。

2. 选择标签模板或设计。

#### 注意

也可以选择之前设计的标签或图像并打印。

3. 触摸应用程序菜单中的 [ 打印 ]。

连接其他接口 (串行接口/蓝牙接口)

可以使用串行接口或蓝牙接口将打印机连接到条形码扫描枪。

有关详细信息,请参阅使用说明书。

## 故障排除

## 打印问题

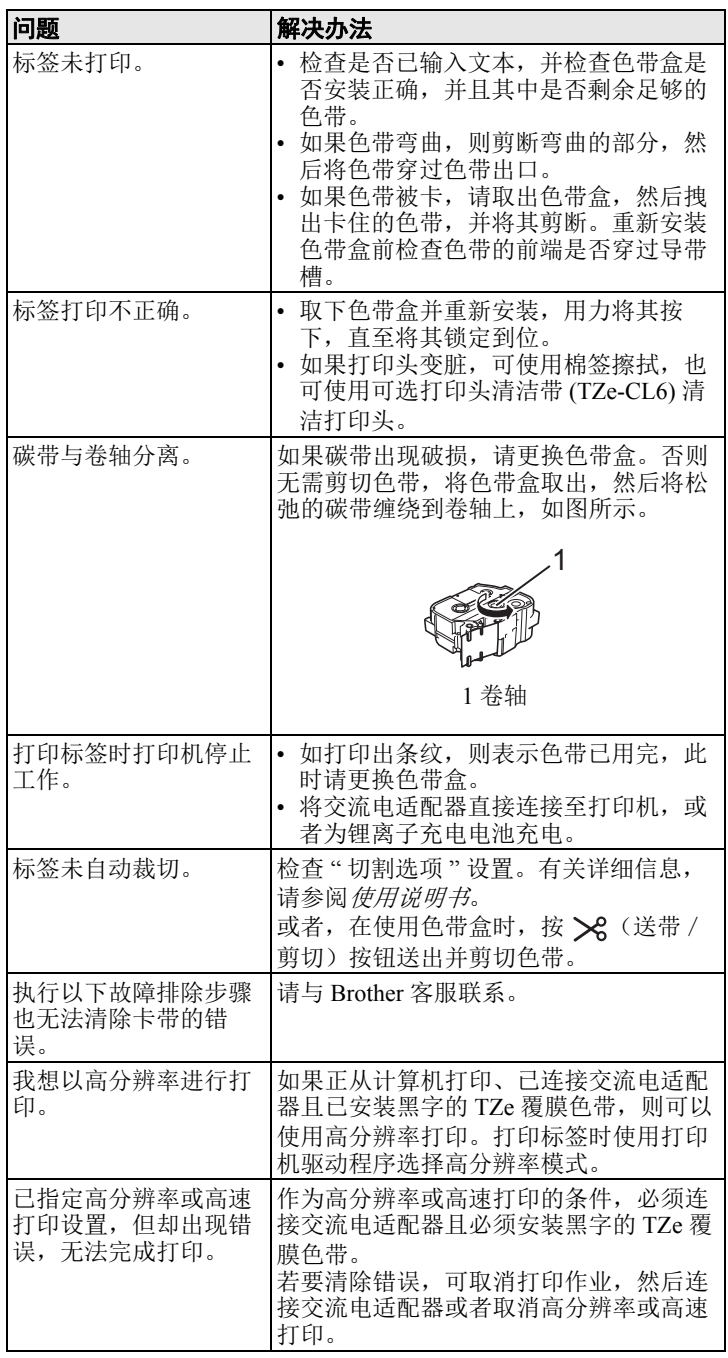

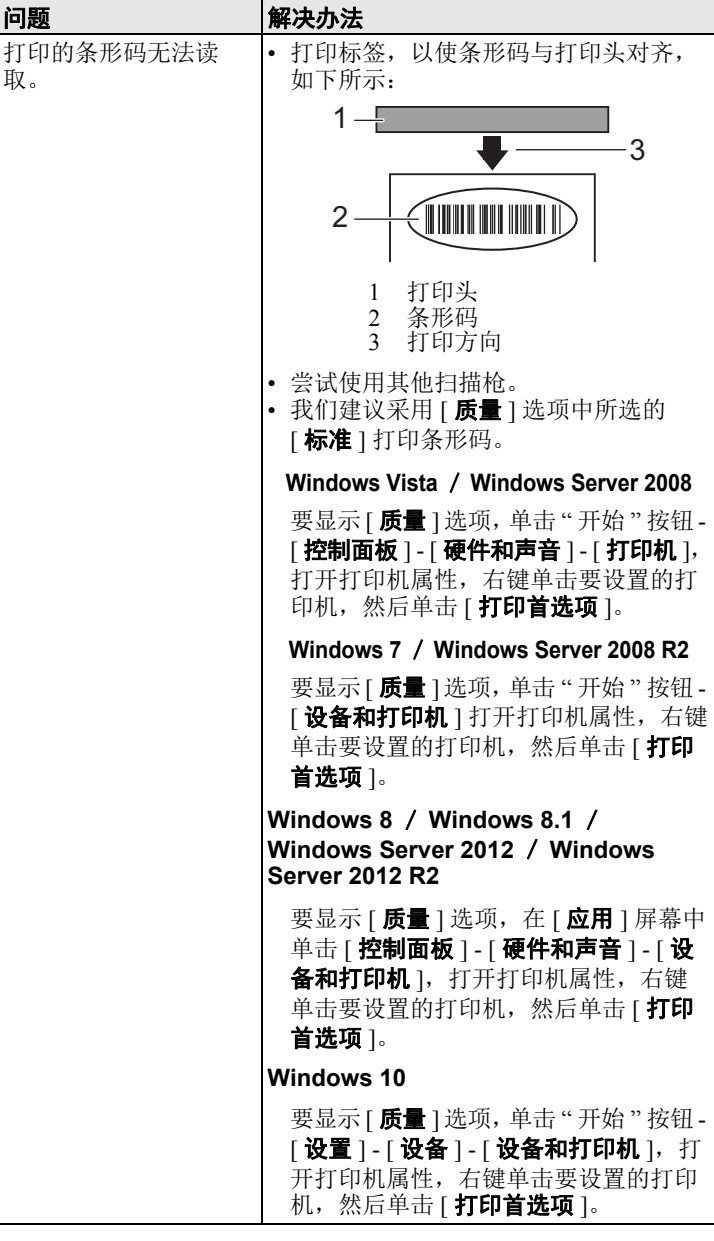

## 版本信息

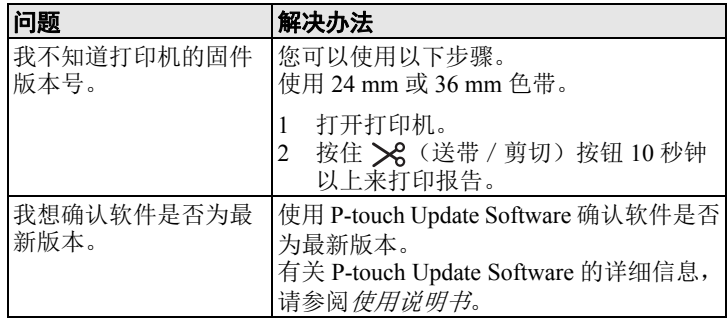

## 产品规格

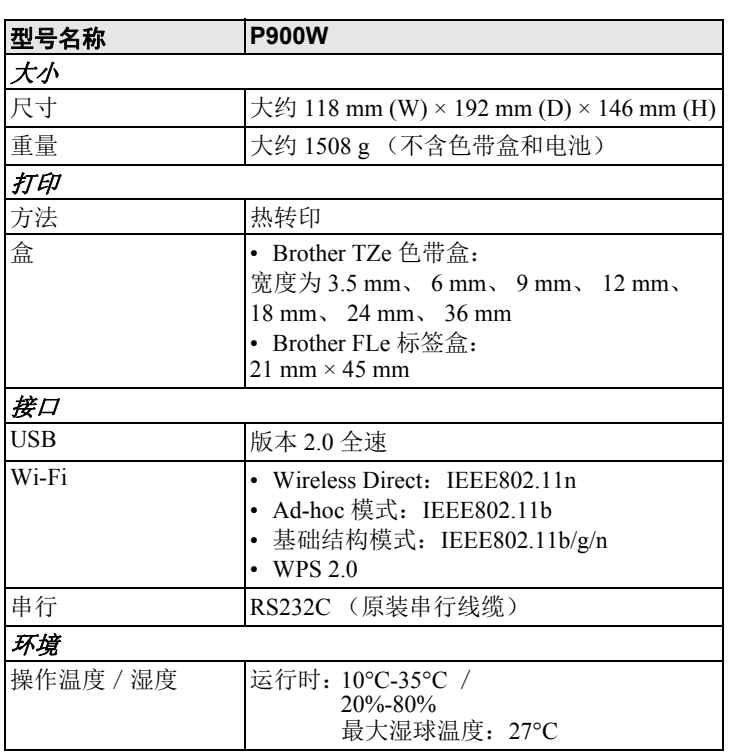

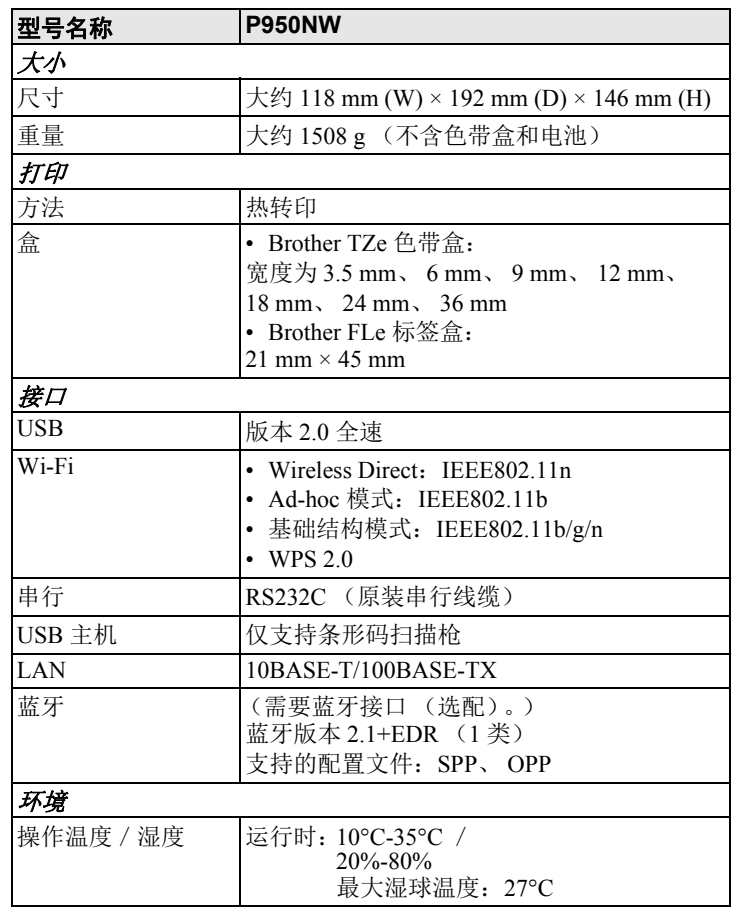

#### **Brother** 支持网站

请访问我们的支持网站: [www.95105369.com](http://www.95105369.com/)。 您将找到以下信息:

• 软件下载

- 说明书 / 相关文档
- 常见问题解答 (故障排除、使用打印机的实用技巧)
- 耗材信息
- 最新操作系统的兼容性信息

本网站的内容如有更改,恕不另行通知。